## **Zombie-Schnittstellen entfernen**

Manchmal treten Probleme auf, wenn ein Gerät oder eine Schnittstelle ( z.B. Seriell-USB-Wandler) an den USB angeschlossen werden soll : Der Rechner meldet, dass er keine Installation mehr vornehmen kann oder die Software findet die eben eingesteckte Schnittstelle oder das Gerät nicht.

Die Ursache dieses Verhaltens könnte im Windows und in den Treibern des zu verwendenden USB-Geräts liegen: Manchmal wird bei jedem Einstecken ein neuer COM-Port angelegt, ohne dass die nicht mehr verwendeten Ports der letzten Durchläufe gelöscht werden. Auf diese Weise wird sehr bald der Zustand erreicht, dass keine Ports mehr angelegt werden können oder der für unsere Programme verwendete Bereich von COM1: bis COM16: verlassen wird. Fatal ist, dass diese zwar angelegten, aber unbenutztbaren Ports in der Windows-Systemsteuerung nicht angezeigt werden: Beim Anwender entsteht einige Verwirrung , wenn Fehlermeldungen wegen zu vieler Ports angezeigt werden, obwohl nur ein (oder wenige) USB-Gerät eingesteckt ist und in der Systemsteuerung weder Ports angezeigt werden noch ein Hinweis auf Probleme erscheint.

Diese Ports sind also im System (virtuell) vorhanden, sind aber nicht verwendbar und unsichtbar. Wir nennen sie deshalb anschaulicherweise "Zombie-Schnittstellen."

Zombie-Schnittstellen können mit wenigen und einfachen Massnahmen in der Systemsteuerung sichtbar gemacht und dann entfernt werden:

In der Systemsteuerung ist unter System -> Erweitert (erweiterte Systemeinstellungen) -> Umgebungsvariablen die Systemvariable devmgr\_show\_nonpresent\_devices auf den Wert 1 zu setzen. Für zusätzliche Details ist am selben Ort die Variable devmgr\_show\_details mit dem Wert 1 zuständig. Das klingt kompliziert, ist es aber nicht:

Die Folge "Start" -> "Einstellungen" -> "Systemsteuerung" ->"System" , und dann der Tab "Erweitert" führt zu folgendem Fenster:

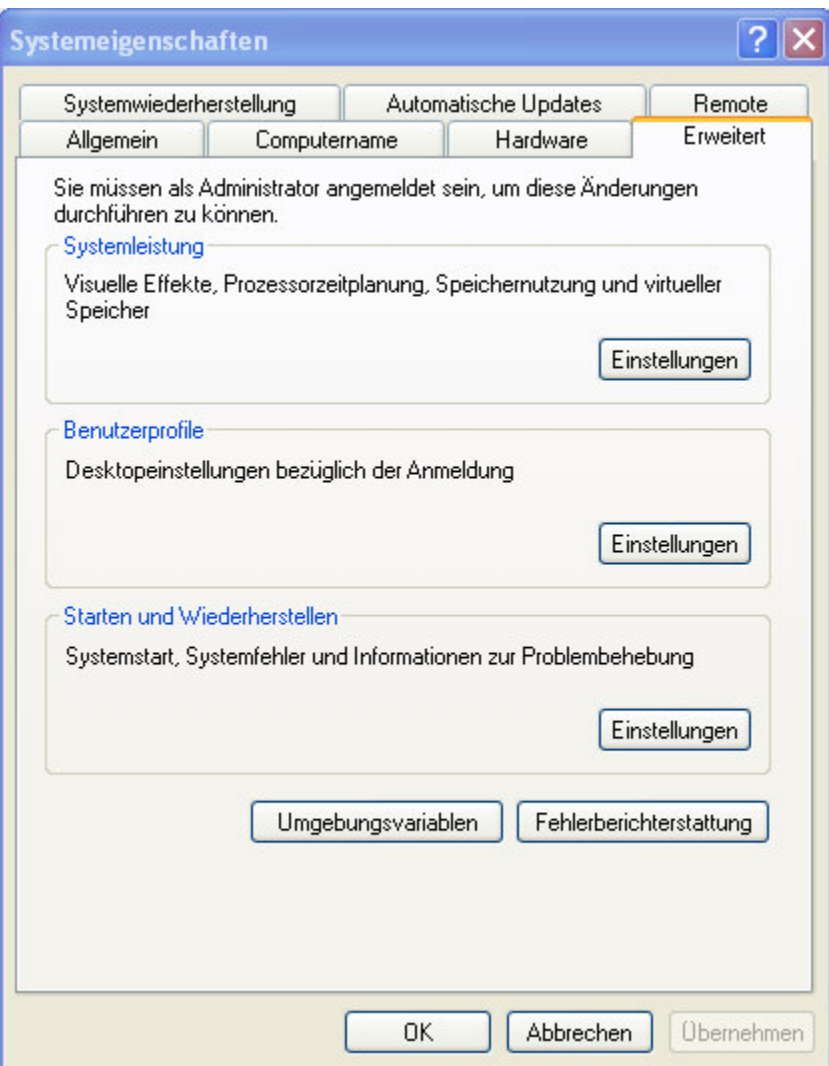

Hier den Button "Umgebungsvariablen" klicken :

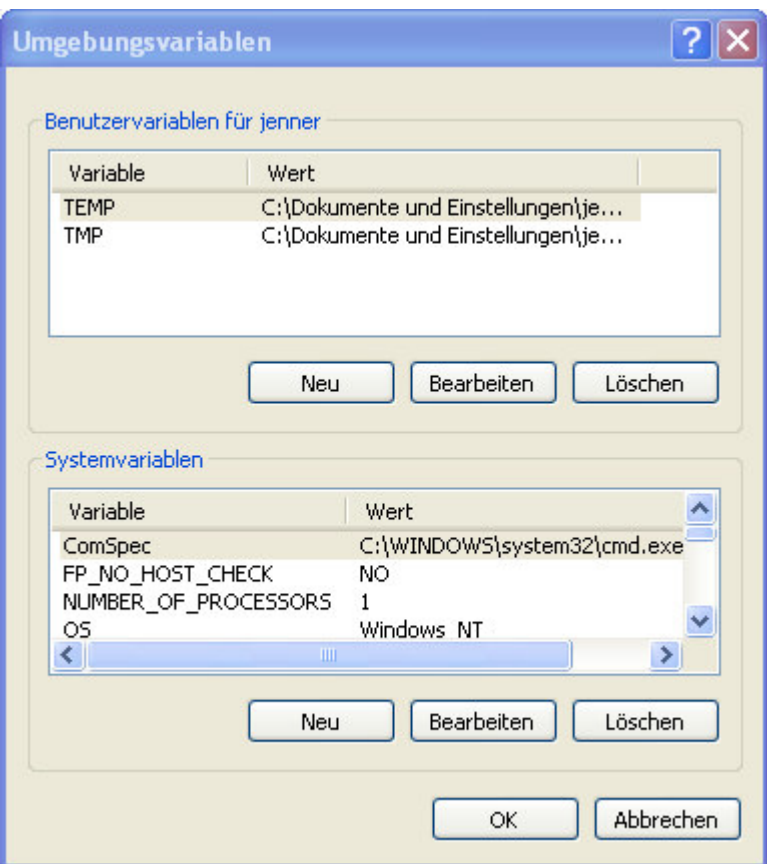

Im unteren Rahmen "Systemvariablen" sind zwei weitere Variablen einzutragen ("Neu") :

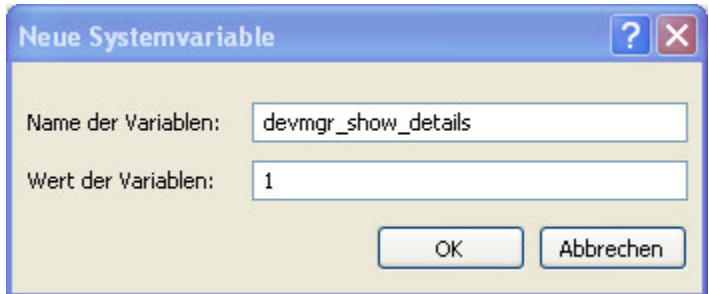

und :

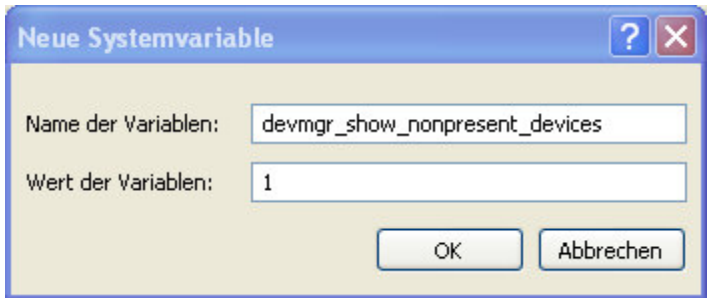

 Die Eingabe mit "ok" abschliessen und im Fenster "Systemeigenschaften" den Gerätemanager aufrufen :

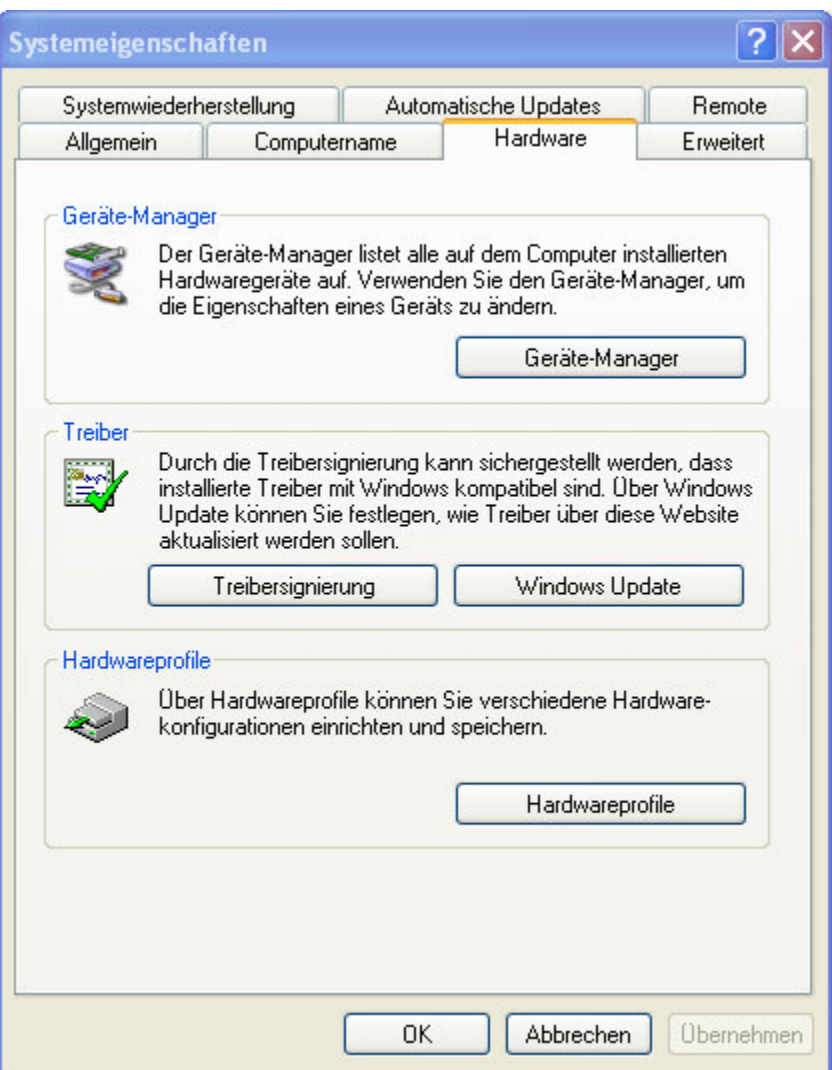

Im Gerätemanager kann nun die Anzeige der ausgeblendeten Zombie-Schnittstellen zugeschaltet werden:

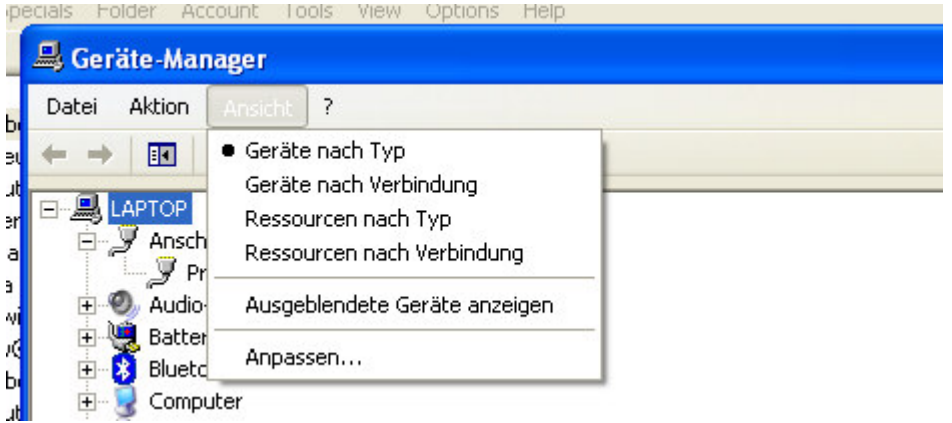

Unter "Anschlüsse" können die überflüssigen Einträge entfernt werden.

Nach einem Neustart des Rechners sollten dann hinzukommende USB-Geräte installierbar sein.

Hinweise :

1.) Die folgenden Eingaben in eine Kommandozeile oder in einem Batch führen ebenfalls zur Anzeige der Zombies im Gerätemanager :

set devmgr\_show\_nonpresent\_devices=1 set devmgr\_show\_details=1 start DEVMGMT MSC

2.) Das Verfahren eignet sich auch für andere Gerätetypen; insbesondere auch für inaktive Parallelschnittstellen

9.7.2016 fe NOVOPOS AG